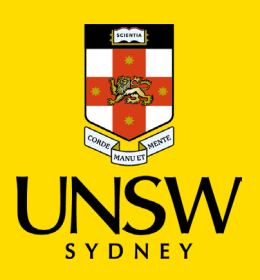

## Contents

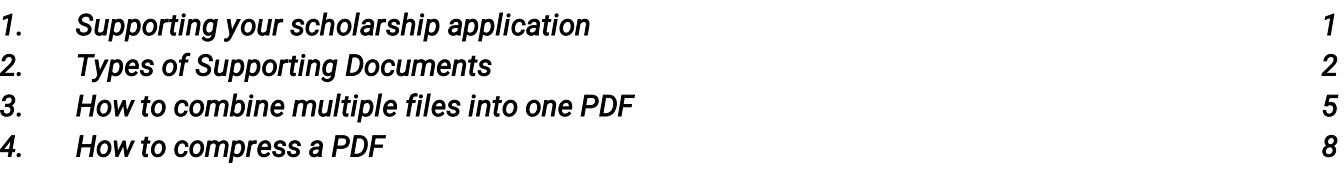

#### <span id="page-0-0"></span>1. Supporting your scholarship application

Prior to submission, please ensure all required supporting documents are attached with your application. The UNSW Scholarships team can only assess applications that are substantiated by appropriate documentation/evidence. Claims without such documentation/evidence cannot be considered.

#### Activities and achievements that occurred **over three years** ago will not be considered in the evaluation of your application.

Documents considered as providing sufficient evidence for claims within coursework scholarship applications are outlined below. If you are unable to provide official documentation for something that you are claiming in your application, a letter or reference from a relevant referee may be accepted.

Supporting documents in languages other than English must be officially translated.

**If you find the evidence you can provide is not listed, or you have any questions about what may be appropriate please contact the UNSW scholarships office by email: [scholarships@unsw.edu.au.](mailto:scholarships@unsw.edu.au)**

We recommend contacting the scholarships office with any questions or concerns **at least one week prior to the application closing date**. We experience an extremely high number of enquiries, and we cannot guarantee you will receive a response in time if we receive your email later than this. If it is close to the deadline, please submit your application with whatever supporting documents you have, as we cannot accept any late applications. Keep in mind that if the supporting documents are not listed below, they will be subject to approval

## <span id="page-1-0"></span>2. Types of Supporting Documents

*To ensure prompt processing of your application it is advisable (optional) to include a summary table in your supporting documents. This table should outline all activities included in your application, noting the years of engagement for each, and specifying the supporting documents provided for each activity.* 

*If you are a senior secondary school student , you may use the [Summary of Extracurricular & Leadership](https://www.scholarships.unsw.edu.au/sites/default/files/uploads/Summary_Extra_Curricular_Leadership_Activities.pdf)  [Activities form](https://www.scholarships.unsw.edu.au/sites/default/files/uploads/Summary_Extra_Curricular_Leadership_Activities.pdf)*

*Activities and achievements that occurred over three years ago will not be considered in the evaluation of your application, Please refrain from submitting supporting documents for activities or achievements that occurred more than three years ago.* 

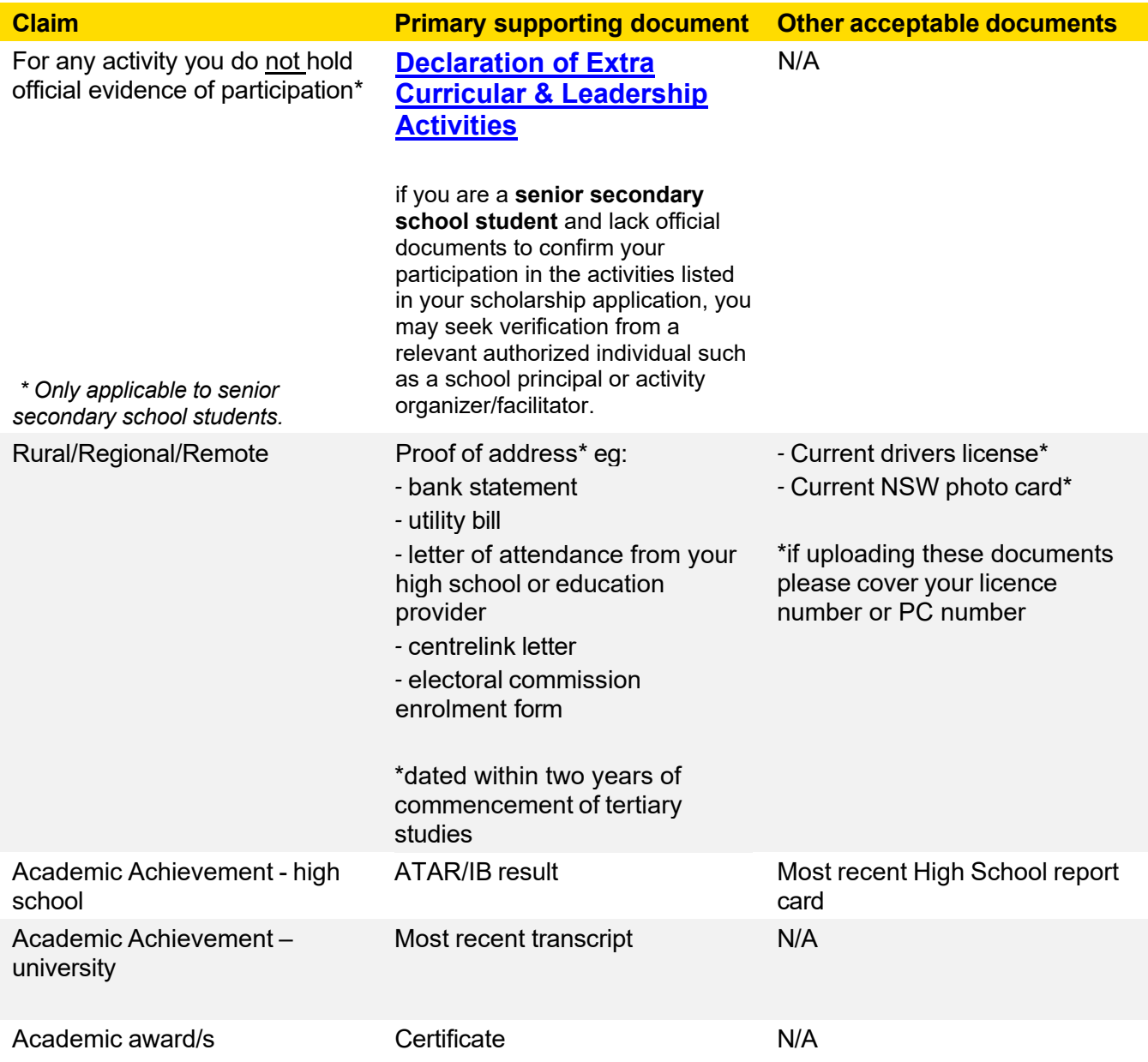

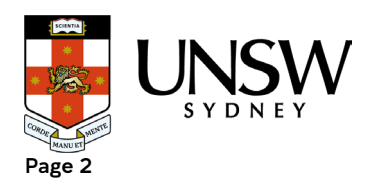

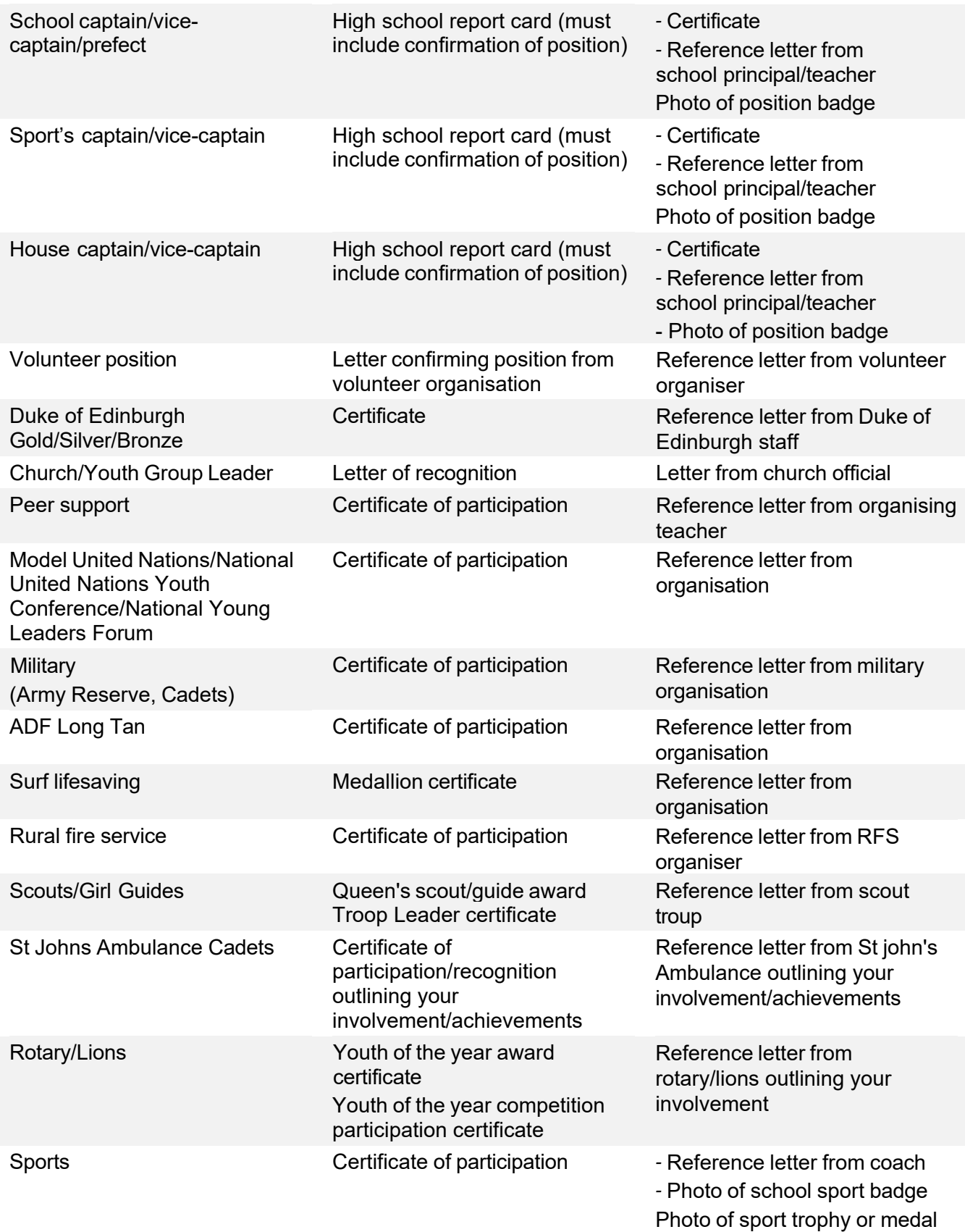

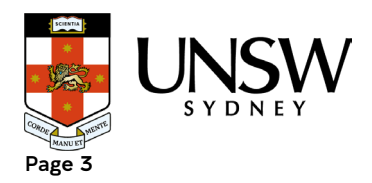

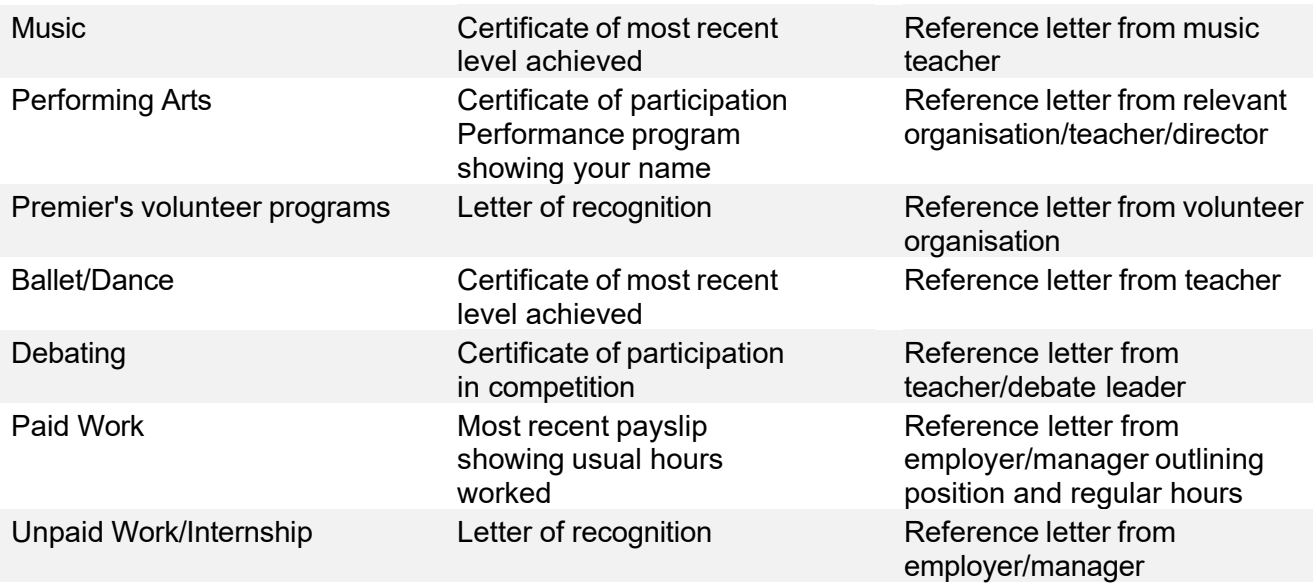

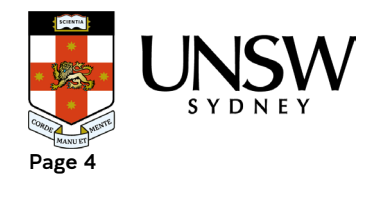

### <span id="page-4-0"></span>3. How to combine multiple files into one PDF

The UNSW scholarship application system is only able to take one file per applicant for supporting documents. As such you will need to combine all your supporting documents into one file before uploading.

How to combine files:

- *1.* Save all your supporting documents into one location on your computer.
- *2.* Go to Adobe Acrobat's free [Merge](https://www.adobe.com/au/acrobat/online/merge-pdf.html) PDF Files webpage:

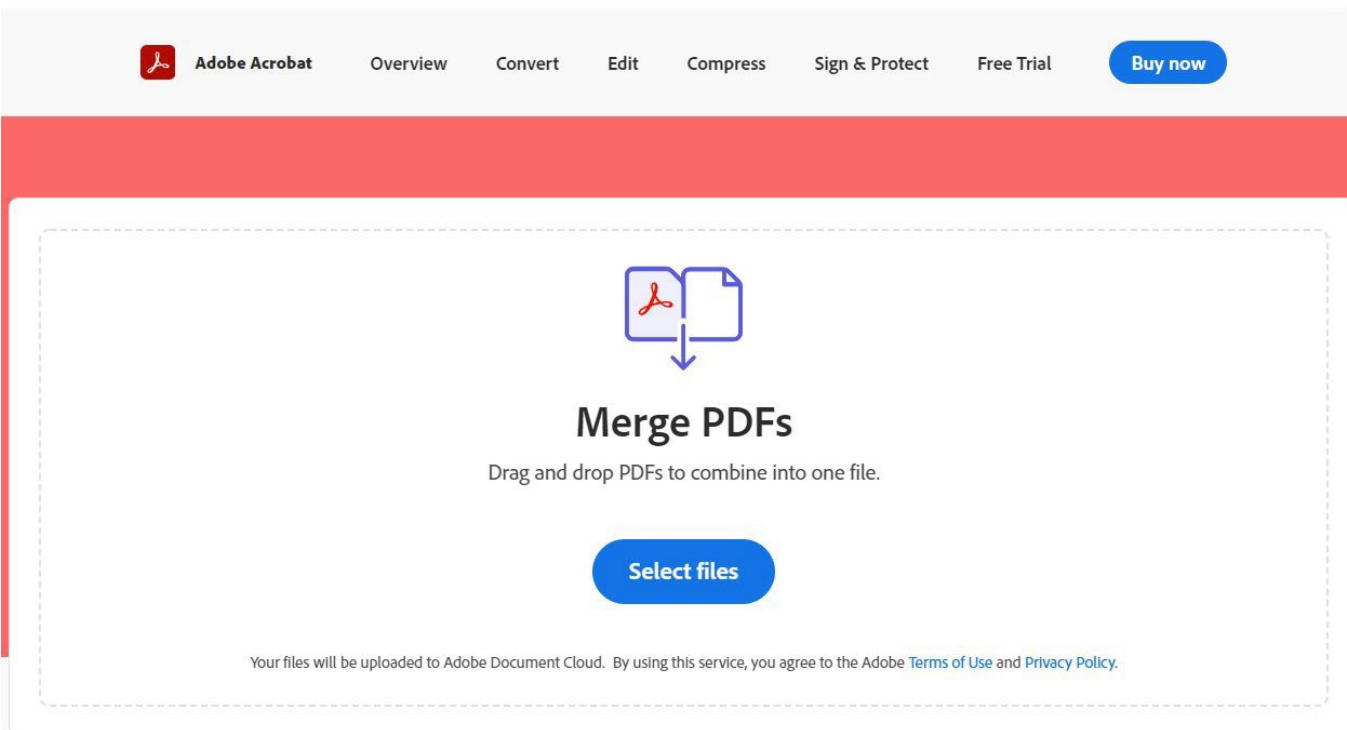

- *3.* Click Select Files. This will open a pop-up search box on your computer.
- *4.* Find the location in which you saved your supporting documents

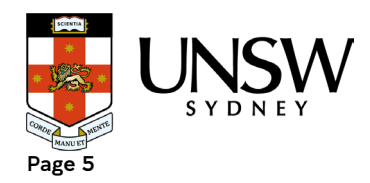

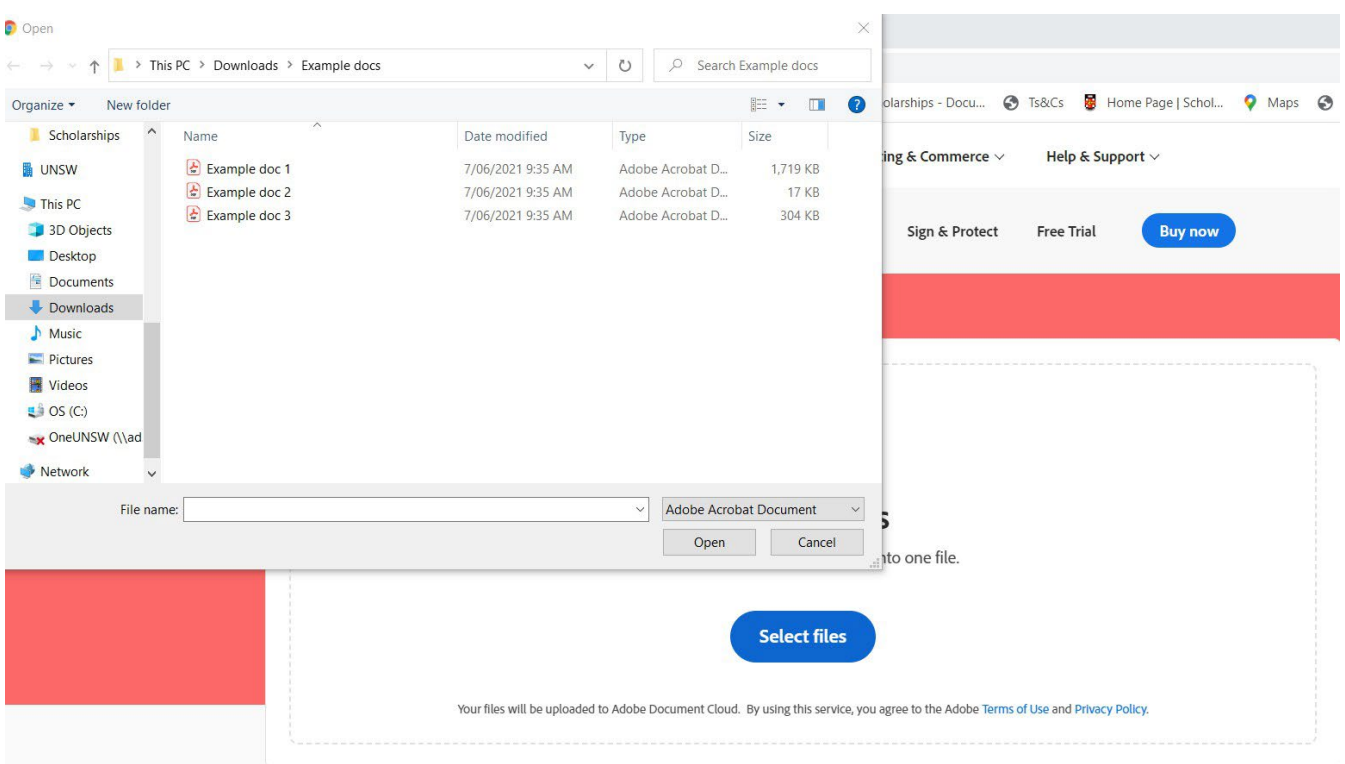

- *5.* Select all relevant documents (hold down the shift or ctrl button to select multiple).
- *6.* Click open. Your documents will appear in the Merge PDFs area.
- *7.* Click Merge.

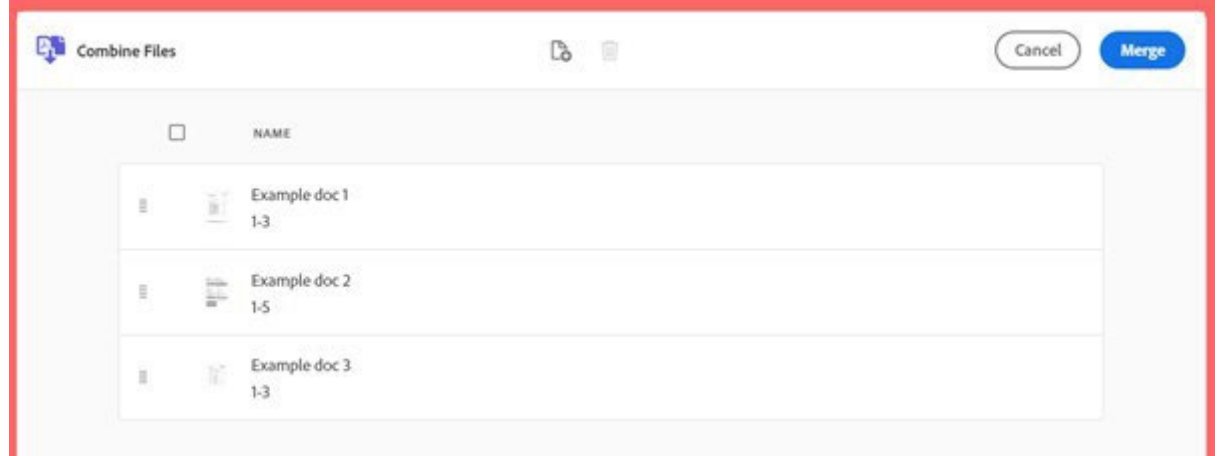

*8.* Once your documents are merged into one click download to save to your computer.

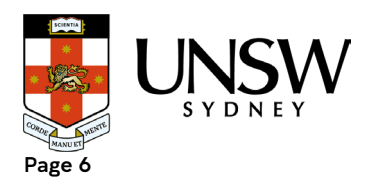

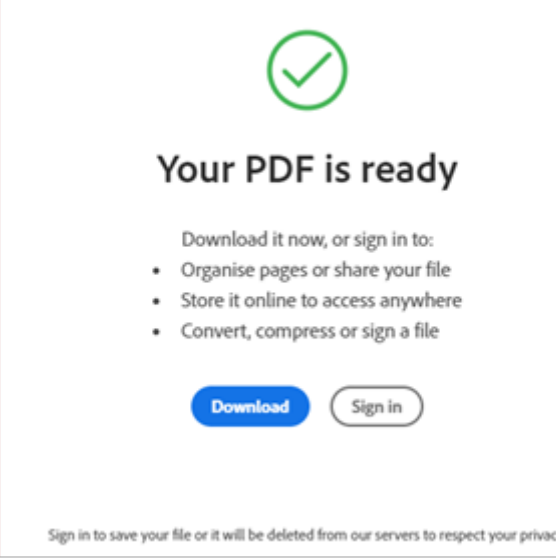

- *9.* Find your merged documents in your downloads folder.
- *10.* Check everything is readable in the file and then upload to your scholarship application.

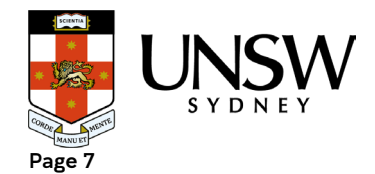

#### <span id="page-7-0"></span>4. How to compress a PDF

*Our scholarship application system has a limit on the size of the supporting documents file you can upload (10Mb).*

*To compress your PDF file:*

- *1. Open your PDF.*
- *2. Click file and select reduce file size.*

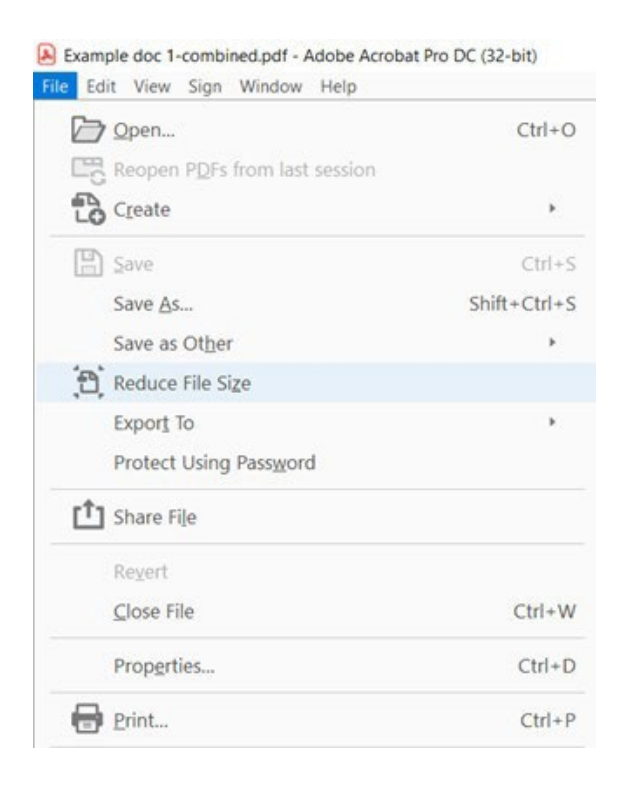

- *3. Choose a location and save the reduced file size.*
- *4. Check that the file is readable and then upload to your scholarship application.*

*Files can also be compressed online, one way to do this is using the Adobe website outlined below. There are many other online file compression websites that you may choose to use at your discretion.*

*1. Go to Adobe Acrobat's free Compress PDF Files webpage:*

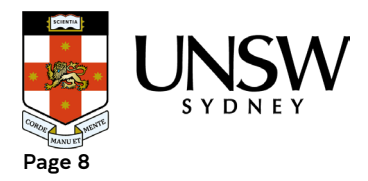

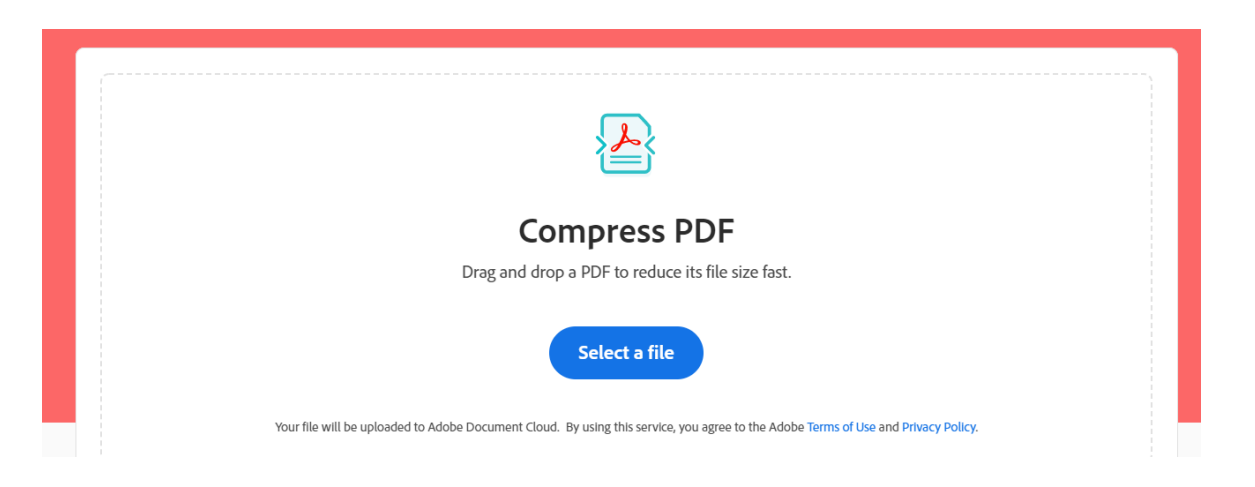

- *2. Click Select Files. This will open a pop-up search box on your computer.*
- *3. Find the location in which you saved your combined supporting documents file.*
- *4. Select the file and click open. Your document will appear in the Compress PDF area.*

#### **Compress PDF**

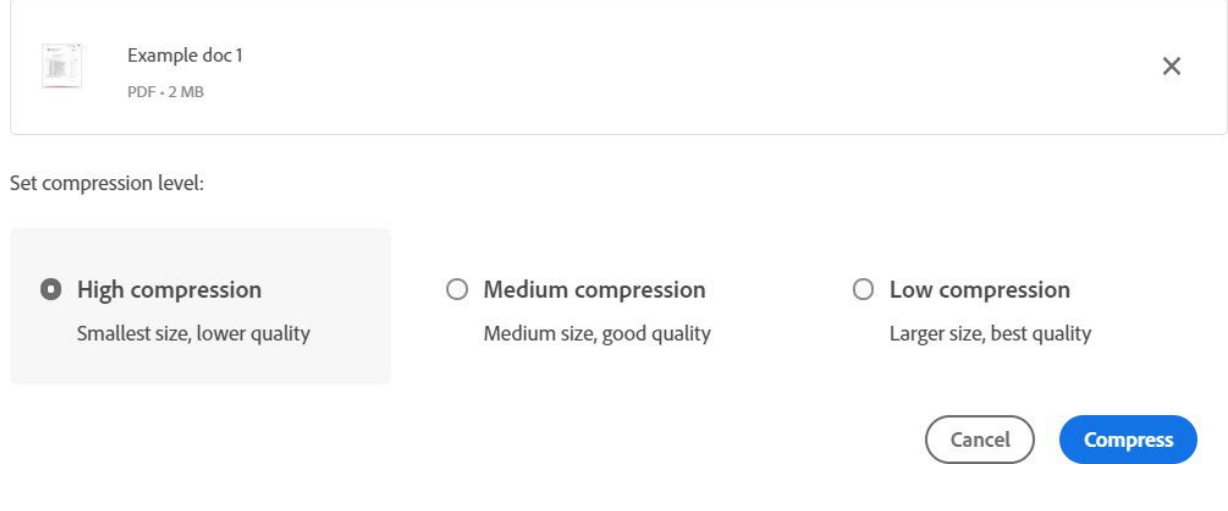

- *5. Select High compression and Click Compress.*
- *6. Once your document is compressed check the size of the file is under 10Mbs.*

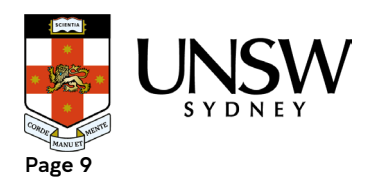

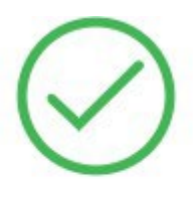

# Your compressed PDF is ready

#### $16.38 \text{ KB} \rightarrow 15.17 \text{ KB}$

Example doc 2-compressed.pdf

*7. Download the file and open it to check that all information is readable and then upload to your scholarship application.*

*If your file is still too large to upload, please contact the UNSW scholarships team for advice on [scholarships@unsw.edu.au.](mailto:scholarships@unsw.edu.au)*

*We recommend contacting the scholarships office with any questions or concerns at least one week prior to the application closing date. We experience an extremely high number of enquiries, and we cannot guarantee you will receive a response in time if we receive your email later than this.*

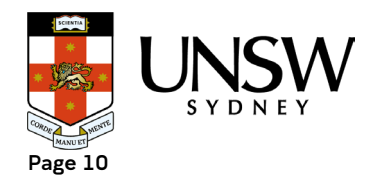